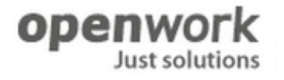

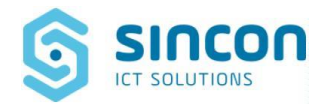

# **SIRMES**

Sistema Informativo Regionale Monitoraggio Errori Sanità

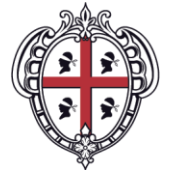

REGIONE AUTÒNOMA<br>DE SARDIGNA REGIONE AUTONOMA<br>DELLA SARDEGNA

## **MANUALE INCIDENT REPORT**

## **RUOLO: SEGNALATORE**

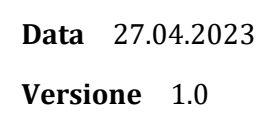

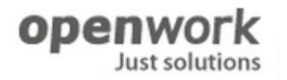

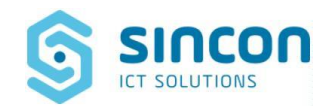

# **INDICE**

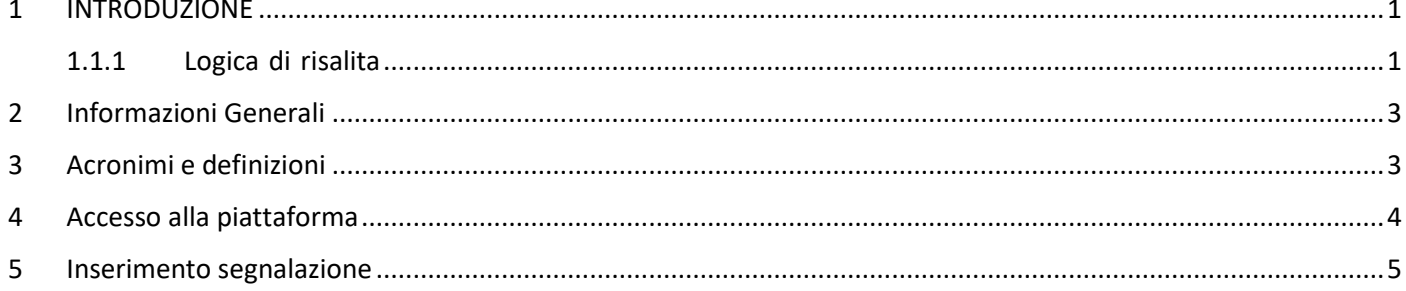

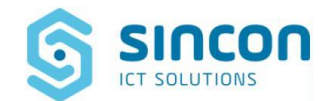

#### <span id="page-2-0"></span>**1 INTRODUZIONE**

SIRMES gestisce in maniera integrata gli eventi che si verificano presso tutte le aziende sanitarie della regione Sardegna nell'ambito della sicurezza del paziente e della gestione del rischio clinico, al fine di assicurare una sempre corretta segnalazione, valutazione, analisi delle segnalazioni e una pronta definizione delle azioni mirate alla riduzione del rischio in sanità.

Le principali funzionalità di cui SIRMES dispone sono:

- **Segnalazione eventi o near miss**: È possibile la rilevazione di near miss, eventi senza danno, eventi avversi e sentinella, l'archiviazione delle segnalazioni e la distribuzione delle stesse agli operatori U.O. di Risk Management delle AS;
- **Compilazione scheda evento o near miss:** È possibile creare una scheda evento contenente le informazioni relative alle segnalazioni e classificare le stesse in near miss, eventi senza danno, eventi avversi, ed eventi sentinella;
- **Analisi cause e fattori delle segnalazioni:** È possibile analizzare cause e fattori che hanno contribuito all'insorgere delle segnalazioni;
- **Azioni per la riduzione del rischio:** È possibile identificare delle azioni per ridurre il rischio in sanità.
- **Gestione Audit:** È possibile gestire calendario, modalità e descrizione argomenti degli audit;
- **Home Page Evento:** È possibile riassumere i dati significativi di un evento e del suo stato di elaborazione.

Il personale delle strutture sanitarie, nonché l'URP, è abilitato alla segnalazione di un **evento o near miss** per mezzo di una scheda di segnalazione eventi. La scheda di segnalazione è unica, indipendentemente dalla tipologia di **Evento** segnalato (near miss, evento senza danno, evento avverso o sentinella). All'inserimento di una scheda di segnalazione, SIRMES, individua in automatico il responsabile della validazione della scheda di segnalazione secondo una complessa logica di risalita all'interno dell'intera organizzazione sanitaria.

#### <span id="page-2-1"></span>**1.1.1 Logica di risalita**

La logica di risalita agisce tutte le volte in cui nella procedura di gestione del rischio clinico vi è la creazione diun'attività utente. Di seguito sono esposti gli elementi principali che determinano l'assegnazione di un'attività utente ad uno specifico operatore piuttosto che ad un altro.

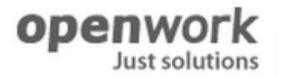

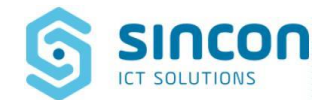

- ➢ Attività utente di Validazione scheda di segnalazione:
	- o Assegnazione attività utente al Facilitatore di UO quando esiste un Utente SIRMES con incarico di Facilitatore UO per l'Unità Operativa in cui è avvenuto l'accaduto (campo Unità Operativa di Presidio Ospedaliero o di Area Territoriale di scheda di segnalazione), altrimenti l'attività utente è assegnata ad un operatore di livello superiore (Referente di Presidio/Area o RMA);
	- o Assegnazione attività utente ad un operatore delegato nel caso in cui nell'attività stessa viene effettuato un Delega.
- ➢ Attività utente di Classificazione Scheda Evento
	- o Assegnazione attività utente ad operatore che ha precedentemente gestito l'attività utente di Validazione scheda di segnalazione;
	- o Assegnazione attività utente all'operatore che ha precedentemente gestito l'attività di Classificazione Scheda Evento quando il Risk Manager Aziendale effettua un Riapri in fase di Convalida Scheda Evento.

#### ➢ Attività utente di Convalida Scheda Evento

- o Assegnazione attività utente al Referente di Presidio/Area quando l'attività di Classificazione della Scheda Evento è stata gestita da un Facilitatore di UO e la gravità dell'Evento coincide con una gravità di valore 5o 6;
- o Assegnazione attività utente al Risk Manager Aziendale quando l'attività utente di Classificazione della Scheda Evento è stata gestita da un Facilitatore di UO o da un Referente di Presidio/Area e l'Evento coincide con una gravità di valore 7;
- o Assegnazione attività utente ad un operatore delegato quando il Risk Manager Aziendale nell'attività stessa effettua un Delega.
- ➢ Attività utente di Convalida Scheda di analisi cause e fattori
	- o Assegnazione attività all'operatore che ha potuto creare una Scheda di analisi cause e fattori per una Scheda Evento con stato Evento Convalidato.

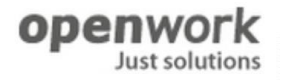

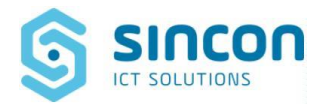

#### <span id="page-4-0"></span>**2 Informazioni Generali**

Accedere all'ambiente SIRMES collegandosi tramite browser web (Microsoft Edge, Mozilla Firefox, Chrome, etc.) all'indirizzo web: [https://sirmes.sardegnasalute.it](https://sirmes.sardegnasalute.it/)

Effettuare le normali procedure di accesso con SPID.

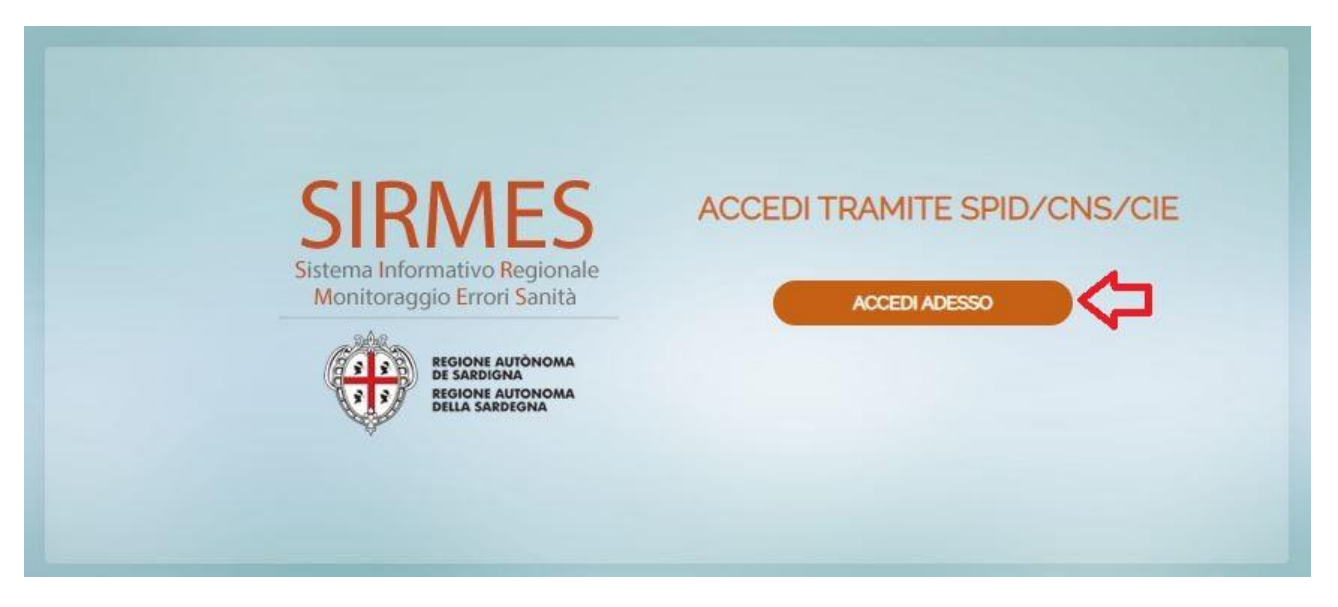

#### <span id="page-4-1"></span>**3 Acronimi e definizioni**

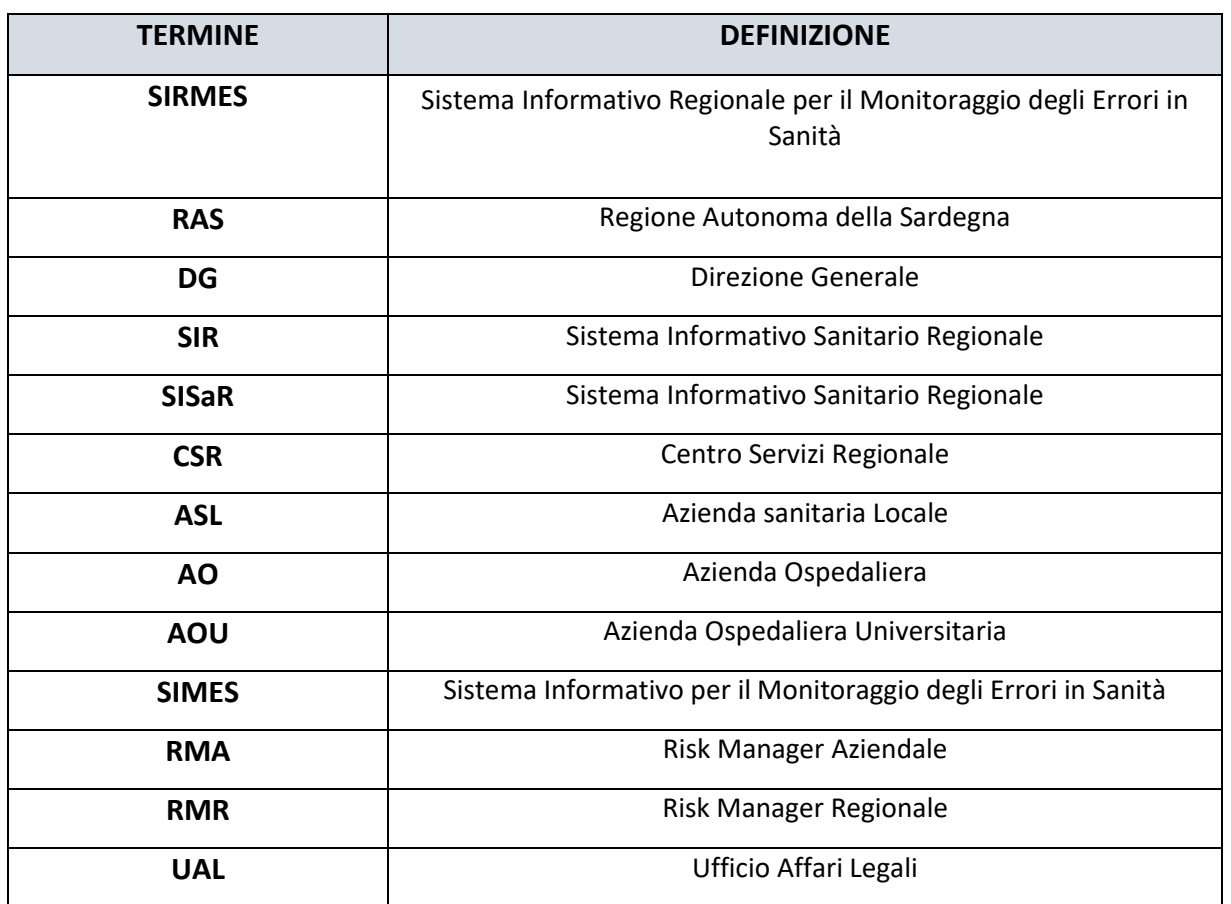

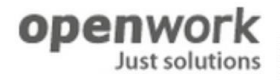

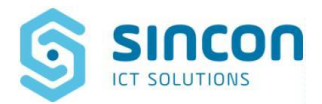

#### <span id="page-5-0"></span>**4 Accesso alla piattaforma**

Accedere all'ambiente SIRMES collegandosi tramite browser web (Microsoft Edge, Mozilla Firefox, Chrome, etc.) all'indirizzo web [https://sirmes.sardegnasalute.it](https://sirmes.sardegnasalute.it/)

Inserire le credenziali di accesso.

L'utente visualizzerà questa schermata:

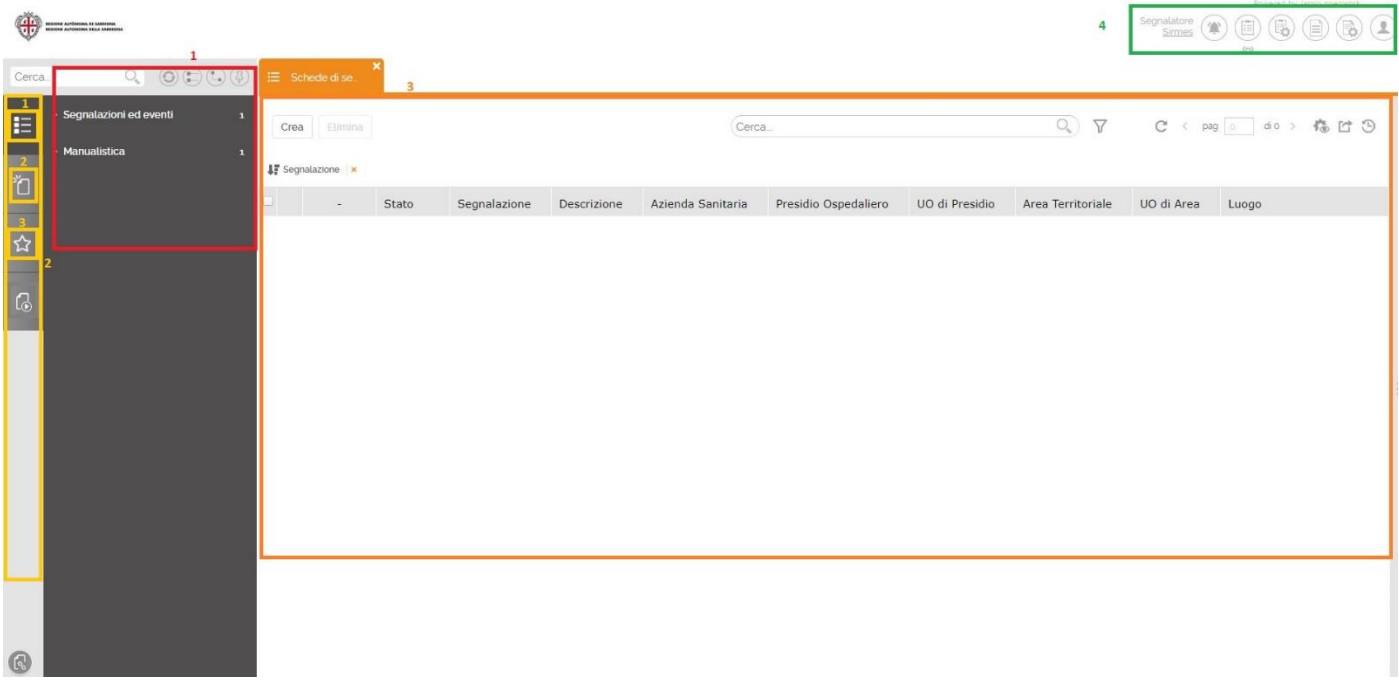

- 1. **Menù**: Insieme delle voci di menù che consentono di accedere alle funzionalità di SIRMES, da qui è possibile fare una ricerca digitando il termine da trovare.
- 2. **Impostazioni menù**: insieme di tasti che permettono di fare delle azioni sulle voci di menù. Nel dettaglio: il tasto 1 ("consulta") permette di nascondere/visualizzare il menù a sinistra e di conseguenza poter visualizzare tutti i cataloghi; - il tasto 2 ("Crea") permette di visualizzare le nuove schede che è possibile creare; il tasto 3 ("Preferiti") permette di visualizzare le schede inserite nei preferiti.
- 3. **Finestra centrale** del SIRMES dove vengono visualizzate tutte le informazioni del sistema. Il dettaglio delle informazioni (navigabili da menù o altri tasti) viene visualizzato nella finestra centrale in apposite schede ognuna delle quali è identificata da un titolo.
- 4. **Sezione informazioni utente**: insieme di tasti utili ad accedere alle informazioni relative all'operatore autenticato nel portale SIRMES. Nel dettaglio: il tasto 1 ("Notifiche") visualizza nella finestra centrale tutte le notifiche NON lette ricevute dall'utente autenticato.

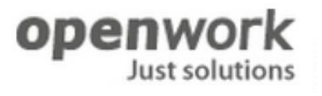

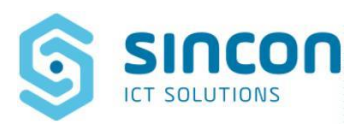

#### <span id="page-6-0"></span>**5 Inserimento segnalazione**

Un utente, dopo aver effettuato l'accesso in piattaforma, per inserire la segnalazione deve recarsi nel menù a sinistra sull'icona "*Consulta*", aprire il catalogo "*Schede di segnalazione*". Cliccando su "*Crea*", si aprirà la seguente schermata.

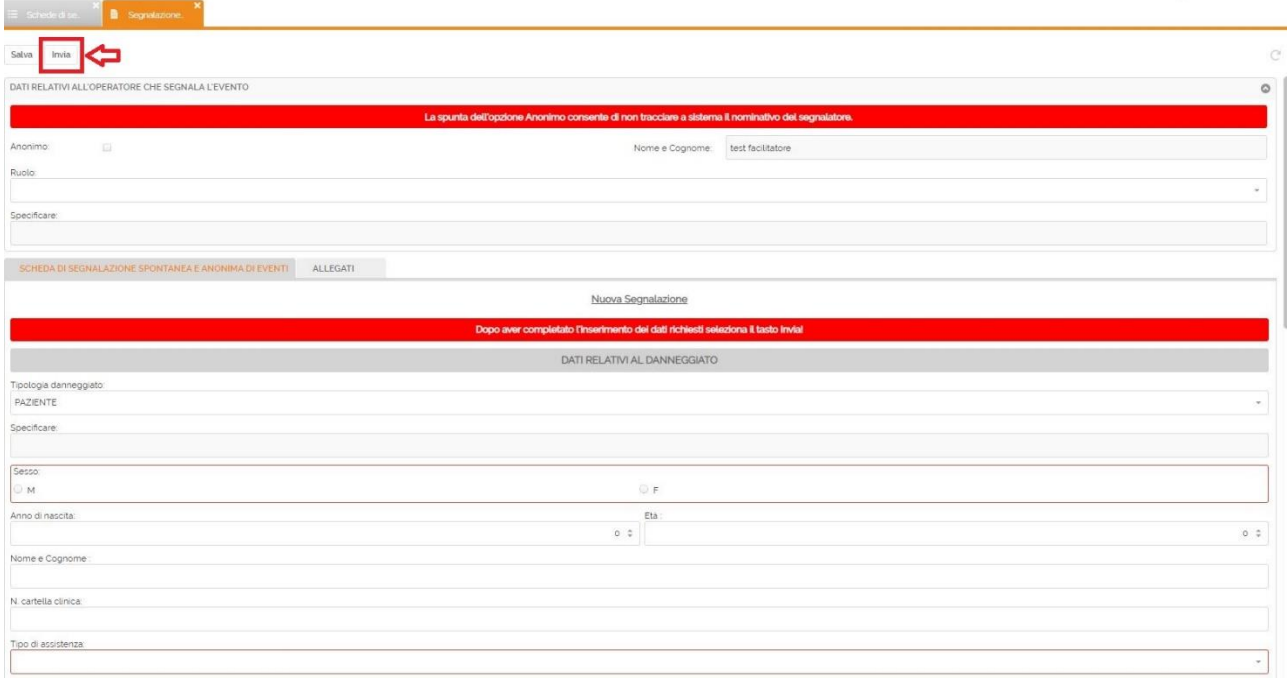

Impostare i valori dei campi dell'*Incident Report (Scheda di Segnalazione)* ad esempio nel seguente modo:

- Anonimo = true
- Segnalatore Evento = infermiere
- Tipologia Danneggiato = PAZIENTE
- $\bullet$  Sesso = M
- Anno Nascita = 1975
- $\text{-}$  Età = 47
- Nome e Cognome = Giovanni Rossi
- $\bullet$  N. Cartella = 1234
- Tipo Assistenza = Ricovero day hospital
- Azienda Sanitaria = 302 ASL GALLURA
- Presidio Ospedaliero = P.O. Giovanni Paolo II Olbia
- Unità Operativa = SPDC
- Luogo Evento = Corridoio
- Data e Ora = orario di esecuzione
- $\bullet$  Turno = M
- Giornata = Feriale
- Descrizione Evento = "Il paziente è caduto a causa delle vertigini mentre si recava in bagno"
- Conseguenze Danneggiato = si

# **openwork**

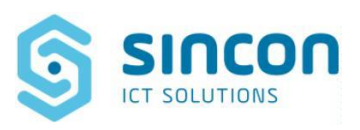

• Descrizione conseguenze danneggiato = "Frattura del femore sinistro"

NOTA BENE: le informazioni obbligatorie sono sempre contrassegnate da un bordino rosso intorno al campo da compilare.

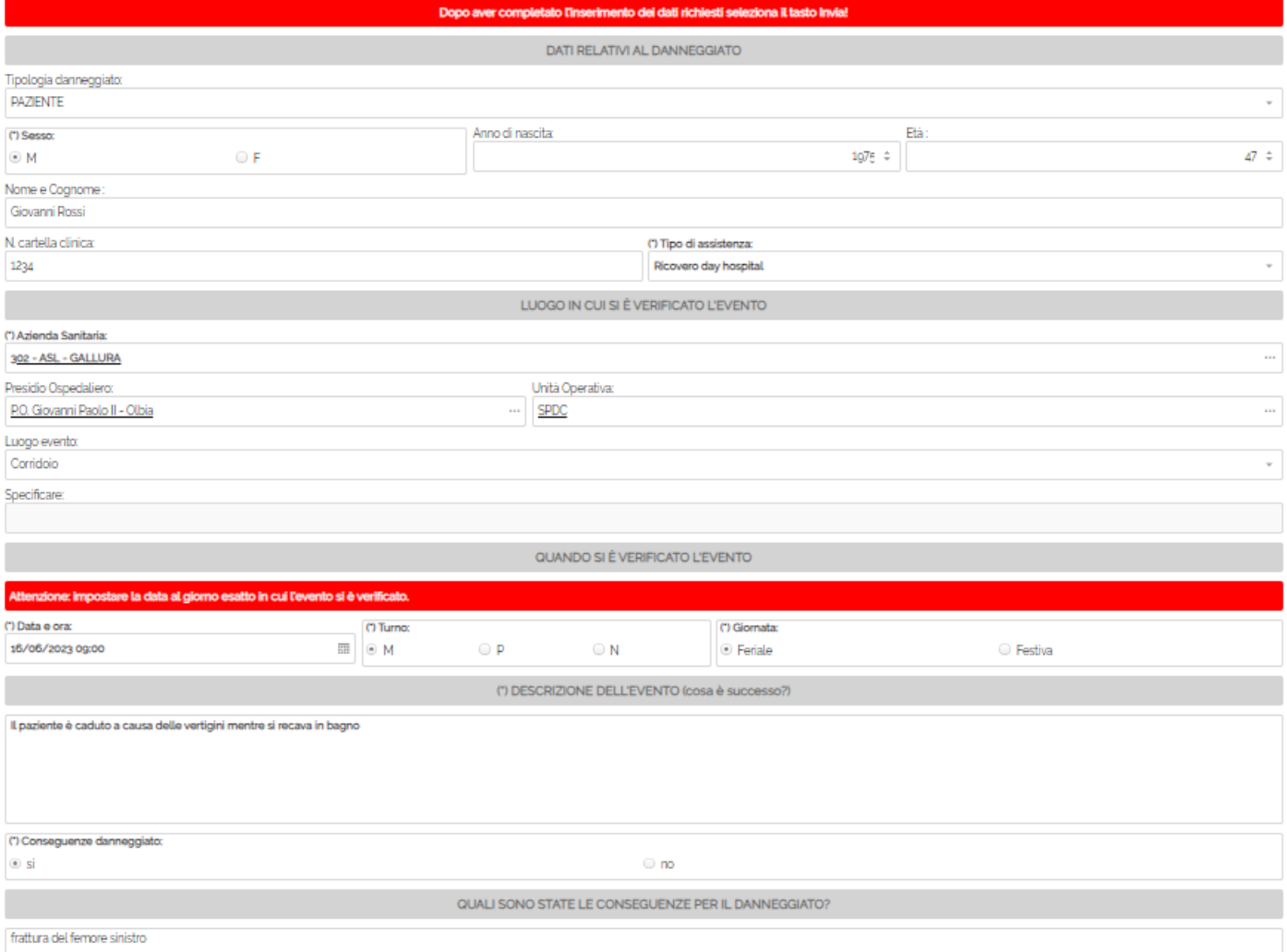

# openwork

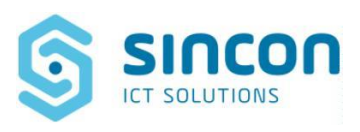

**Just solutions** 

Dopo aver effettuato l'inserimento di tutti i dati, cliccare in alto a sinistra su "*Invia*"

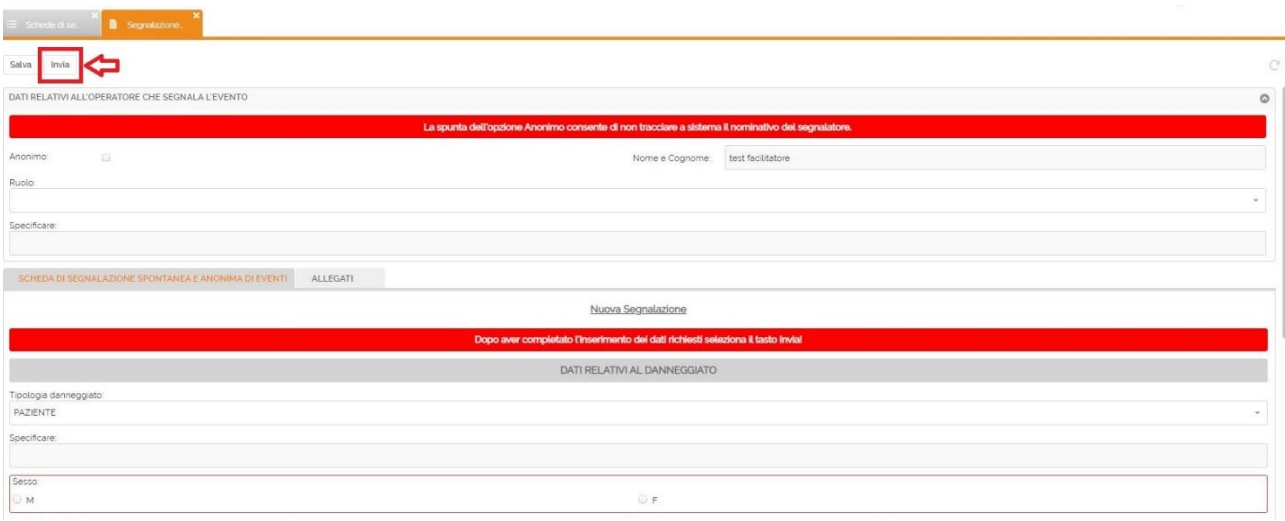

Sarà necessario compilare un breve questionario sulla facilità di utilizzo della piattaforma e cliccare nuovamente "Invia" per inoltrare la segnalazione e dare il via alle fasi successive. Il responsabile della validazione dell'incident viene calcolato da SIRMES secondo una complessa all'interno dell'intera organizzazione sanitaria.

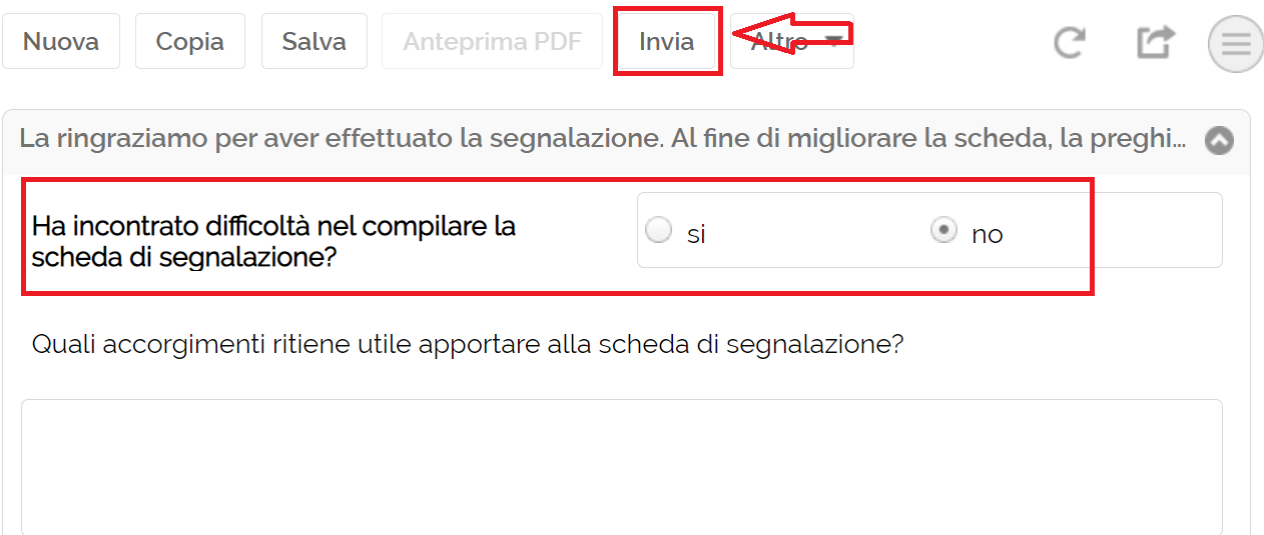